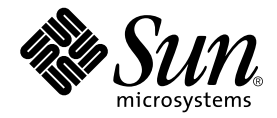

# Sun StorEdge<sup>™</sup> 3900 및 6900 시리즈 릴리스 노트

Sun Microsystems, Inc. 4150 Network Circle Santa Clara, CA 95054 U.S.A. 650-960-1300

부품 번호: 816-4911-10 2002년 4월, 개정판 A

이 문서에 대한 의견은 docfeedback@sun.com으로 보내 주십시오.

Copyright 2002 Sun Microsystems, Inc., 4150 Network Circle, Santa Clara, CA 95054 U.S.A. 판권 소유.

이 제품 또는 문서는 사용, 복사, 배포 및 변경을 제한하는 승인하에 배포됩니다. 이 제품 또는 문서는 Sun과 승인자의 사전 서면 허가없이 어떤 형 태나 방법으로도 재생산될 수 없습니다. 글꼴 기술을 포함한 다른 회사 소프트웨어는 Sun 공급자에게 저작권이 있으며 사용 허가를 받았습니다.

이 제품의 일부분은 University of California에서 승인된 Berkeley BSD 시스템에 기초합니다. UNIX는 미국과 기타 국가에서 X/Open Company, Ltd.를 통해서만 사용권이 제공되는 등록 상표입니다.

Sun, Sun Microsystems, Sun 로고, AnswerBook2, Sun StorEdge, StorTools, docs.sun.com, Sun Fire, Sun Enterprise, SunOS 및 Solaris는 미국 및 기타 국가에서 Sun Microsystems, Inc.의 상표, 등록 상표 또는 서비스 마크입니다. 모든 SPARC 상표는 라이센스를 받아 사용되었으며 미국 및 기 타 국가에서 SPARC International Inc.의 상표 또는 등록 상표입니다. SPARC 상표가 있는 제품은 Sun Microsystems, Inc.가 개발한 구조에 기초합 니다.

OPEN LOOK과 Sun™ Graphical User Interface는 Sun Microsystems, Inc.가 사용자와 승인자를 위해 개발한 것입니다. Sun은 Xerox사의 컴퓨터 산업을 위한 비주얼 또는 그래픽 사용자 인터페이스의 개념 연구와 개발에 대한 선구적 업적을 높이 평가합니다. Sun은 Xerox사로부터 Xerox Graphical User Interface에 대한 비독점권을 부여받았으며 이 권한은 OPEN LOOK GUI를 구현하는 Sun의 승인자에게도 해당되며 Sun의 서면 허가 계약에 기초합니다.

이 출판물은 사실만을 제공하며 이 제품의 시장성. 합목적성. 특허권 비침해에 대한 묵시적 보증을 비롯하여 모든 명시적. 묵시적 조건. 표현. 책임이나 보증을 하지 않습니다. 단, 이러한 권리 포기가 법적으로 무효가 되는 경우는 예외로 합니다.

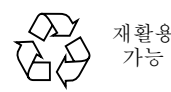

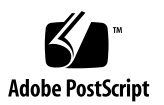

## Sun StorEdge 3900 및 6900 시리즈 릴 리스노트

Sun StorEdge™ 3900 및 6900 시리즈 기억장치 서브시스템은 완전히 사전 구성된 기억 장치 솔루션입니다. Sun StorEdge 3900 및 6900 시리즈는 직접 연결 기억장치(DAS) 및 기억장치 영역 네트워크(SAN)환경을 위한 두 개의 다른 구성을 제공합니다.

본 문서는 다음과 같이 구성되어 있습니다.

- 1페이지의 "일반 정보"
- 2페이지의 "Sun StorEdge 3900 및 6900 시리즈 기능"
- 2페이지의 "Solaris 서버 설치 방법"
- 6페이지의 "알려진 버그"
- 8페이지의 "사용 방법"
- 13페이지의 "Sun StorEdge 3900 및 6900 시리즈 설명서 보기"

### 일반 정보

■ Sun StorEdge 3900 및 6900 시리즈 기억장치 서브시스템에 수반되는 모든 문서는 Sun 하드웨어 및 소프트웨어 제품에 익숙한 Sun 지원요원 및 Sun에서 훈련된 요원 에 의해 작성되었습니다.

## Sun StorEdge 3900 및 6900 시리즈 기능

Sun StorEdge 3900 및 6900 시리즈 서브시스템의 기능은 다음과 같습니다.

- 사전 정의된 구성에서 점진적으로 확장될 수 있는 모듈화된 기억장치 요소
- Sun에서 테스트하고 사전 구성하였으며, Solaris™ 운영 환경에 최적화된 기억장치 시스템
- 단일 또는 클러스터 Sun Enterprise™ 및 Sun Fire™ 서버 지원
- 단일 시스템에서 11TB 이상 동적으로 확장
- 기억장치 통합을 위한 논리 단위(LUN) 분할 또는 조각(이 기능은 Sun StorEdge 6900 시리즈에서만 사용할 수 있습니다.)
- 기억장치 통합 모델을 위한 LUN 보안 접근(마스킹) (이 기능은 Sun StorEdge 6900 시리즈에서만 사용할 수 있습니다.)
- $\blacksquare$  광채널 인터페이스
- 소유 비용을 줄이는 단일 장치에서 높은 수준의 데이터 가용성
- 원격 감시 및 보수용이성을 제공하는 Sun StorEdge<sup>SM</sup> Remote Response 서비스 지원

### Solaris 서버 설치 방법

- 1. Solaris 8 10/01 운영 환경을 설치합니다.
- 2. Solaris 8 권장 패치 클러스터를 설치합니다.
- 3. 서버를 다시 시작<mark>합니다.</mark>
- 4. 다음 URL로 로그인해서, SUNWsan, SUNWcfpl 및 SUNWcfplx 패키지를 다운로드한 <mark>후 설치합니다.</mark>

http://www.sun.com/storage/san

#### 5. 다음 패치를 설치합니다(최신 버전의 패치를 구하려면 SunSolve 웹사이트로 갑니다).

- 111847-03
- 111413-06
- 111412-06
- 111095-06
- 111096-03
- 111097-06
- $111846-02$
- $111267-02$
- $110614 02$
- 6. 서버를 다시 시작합니다.

참고 - 다시 시작하는 동안 오류 메시지가 없어야 합니다.

7. 다음 명령어를 사용하여 Ologic 드라이버를 점검합니다.

```
# modinfo | grep -i qlc
46 1029ba3a 2d..... 1 qlc (SunFC Qlogic FCA v5.a-2-1.23)
```
최소한 v5.a-2-1.23 버전을 가지고 있어야 합니다.

8. /kernel/drv/ssd.conf 파일을 수정해서 다음을 추가합니다.

```
#ident "@(#)ssd.conf 1.9 99/07/29 SMI"
ssd-config-list="SUN SESS01", "sess-data";
sess-data=1,0x1d,10,0,60,36,60;
```
참고 - Sun과 SESS01사이와, 쉼표 다음에 공백을 입력합니다.

9. Sun StorEdge Traffic Manager (MPxIO)를 전체적으로 활성화 하기 위해 /kernel/drv/scsi vhci.conf 파일을 편집합니다.

```
# Copyright (c) 2001 by Sun Microsystems, Inc.
# All rights reserved.
#pragma ident "@(#)scsi vhci.conf 1.2 12-01-07 SMI"
name="scsi vhci" class="root";
# mpxio Global enable/disable configuration
# possible values are mpxio-disable="no" or mpxio-disable="yes"
\pmmpxio-disable="no";## Load Balancing global configuration
# possible values are load-balance="none" or load-balance="round-
robin"
+# load-balance="round-robin";
```
다음 사항을 변경합니다.

- mpxio-disable 값을 no 로 변경합니다.
- 10. VERITAS Dynamic Multi-Pathing (VxDMP)을 사용하는 경우 설치 지침을 보려면 VERITAS 설명서를 참조하십시오.
- 11. 예를 들어 다음과 같은 방법으로 재구성 재시작을 수행합니다.

```
\# shutdown -y -i0
ok> boot -r
```
12. 다음과 같이 입력합니다.

# /usr/sbin/devfsadm -C

이 명령은 수 분이내에 목록에 있는 장치 클래스를 제거합니다.

13. 패브릭 장치를 식별하려면 다음을 입력합니다.

| # /usr/sbin/cfgadm -la  |           |            |                       |
|-------------------------|-----------|------------|-----------------------|
| Ap Id                   | Type      | Receptacle | Condition<br>Occupant |
| ac0:bank0               | memory    | connected  | configured<br>ok      |
| ac0:bank1               | memory    | empty      | unconfigured unknown  |
| $c0$ :: $dsk/c0t6d0$    | $CD$ -ROM | connected  | configured<br>unknown |
| C <sub>6</sub>          | fc-fabric | connected  | unconfiqured unknown  |
| c6::2b00006022002145    | disk      | connected  | unconfigured unknown  |
| c6: : 2b00006022004185  | disk      | connected  | unconfigured unknown  |
| c6: : 210000e08b04e70f  | unknown   | connected  | unconfigured unknown  |
| $\cdot$ $\cdot$ $\cdot$ |           |            |                       |

위 예제 출력은 fc-fabric 장치를 c6으로 보여주고 있습니다.

14. 각 패브릭 장치마다 다음 명령을 실행해야 합니다.

```
# /usr/sbin/cfgadm -c configure cn
```
여기서 cn 은 장치 번호입니다.

15. Solaris Volume Manager 또는 VERITAS 3.2를 사용하는 경우에는 볼륨 관리 소프트 웨어를 설치합니다.

참고 – Sun StorEdge 6900 시리즈 시스템에서는 Solaris Volume Manager의 metaset(1M) 기능을 사용하지 마십시오.

**참고 –** VERITAS 3.2를 사용하는 경우에는 111904-04 와 111909-04 패치를 반드시 설치 해야 합니다.

- 16. 서버를 다시 시작합니다.
- 17. Sun StorEdge 3900 및 6900 시리즈 참조 설명서의 "Sun StorEdge 6900에서 VLUN 작 성"의 지침을 따르십시오.

18. Solaris서버에서 Storage Service Processor로 로그인하여 정상적인 버전의 SUNWsesp 패키지가 설치되어 있는지 확인합니다.

Storage Service Processor의 소프트웨어 이미지 수준을 확인하려면 다음을 수행합니다.

```
msp0: root# pkginfo -1 SUNWsesp
  PKGINST: SUNWsesp
     NAME: Network Storage Service Processor
 CATEGORY: Diagnostics
     ARCH: sparc
  VERSION: 1.0.1.001
  BASEDIR: /opt
   VENDOR: Sun Microsystems Computer Corporation
     DESC: Network Storage Service Processor Specific Files
   PSTAMP: Built by bplom@memphis on 01/11/02 17:27:50
 INSTDATE: Jan 11 2002 19:12
   STATUS: completely installed
               26 installed pathnames
    FILES:9 shared pathnames
                8 directories
                4 executables
               32 blocks used (approx)
msp0: root#
```
### 알려진 버그

다음은 Sun StorEdge 3900 및 6900 시리즈 서브시스템과 관련된 우선순위 1, 2, 3의 버 그 목록입니다. BugID 번호 뒤의 괄호 안에 버그의 우선순위와 심각도가 표시되어 있습 니다.

■ 4632769 (P1/S1) - Windows 2000, Windows NT 및 Solaris가 모두 존재하는 SAN 이기종 환경의 테스트 연구실 환경에서 읽기 오류가 발생합니다. 이 버그는 Sun StorEdge 6900 시리즈에만 해당됩니다.

해결책: 이기종 환경에서 Sun StorEdge 6900 시리즈의 운용은 현재 지원되지 않습 니다

■ 4632749 (P2/S2) - 전송량이 많은 동안 1MB 이상을 전송하는 경우 쓰기 오류가 보 고됩니다. 이런 경우 때때로 가상화 엔진이 다시 시작되면서 /var/adm/messaqes 파일에 메시지를 보내기도 합니다. **이 버그는 Sun StorEdge 6900 시리즈에만 해당** 됩니다.

해결책: 패치가 나올 때까지, 데이터 전송 크기를 1MB 이하로 제한합니다.

■ 4545906 (P2/S2) - 1uxadm 명령을 동시 다발적으로 실행하면 커널 패닉이 발생할 수 있습니다. 이 버그는 Sun StorEdge 6900 시리즈에만 해당됩니다. 해결책: 드라이버 패치가 개발중입니다.

- 4624156 (P1/S3) Sun StorEdge T3+ 어레이는 계속적인 오류극복/오류복구 테스 트를 하는 동안 데이터 오류가 있을 수 있습니다. 참고: 이 문제는 테스트 연구실 환경에서 과도한 세셔의 오류극복/오류복구 테스트 를 하는 동안에만 나타납니다.
- 4620792 (P2/S2) 1uxadm은 Sun StorEdge 6900 시리즈에서 동일 초기화기와 동 일 스위치를 두 개의 병렬 경로로 연결하면 잘못된 경로 정보를 표시합니다. 해결책: 1uxadm 패치가 개발중입니다. 패치가 나올 때까지 이러한 형태의 구성을 하 지 마십시오.
- 4519031 (P2/S3) Sun StorEdge T3+ 어레이의 기본 구성을 변경(예를 들어, 분할 크기나 물리적인 LUN 크기를 변경)하면 때때로 디스크 초기화 시간이 10시간 소요 될 수 있습니다. Sun StorEdge T3+ 어레이 73 GB, RAID 5, 8 디스크 볼륨에서는 일 반적인 완료 시간이 대략 80 분입니다. 해결책: 이것은 디스크 드라이브 펌웨어 문제입니다. 패치가 개발중입니다.
- 4523975 (P2/S3) 패브릭 포트에 대한 가상화 엔진의 로그인이 실패합니다. 이 버 그는 Sun StorEdge 6900 시리즈에만 해당됩니다. 해결책: 가상화 엔진 영역에 VLUN이 생성되어 있는지 확인합니다.
- 4529679 (P3/S2) 하나 이상의 Sun StorEdge T3+ 어레이 LUN이 하나의 경로만 가지고 있는 경우, mpdrive autocreate를 사용하여 두 개의 유효한 경로를 가 진 Sun StorEdge T3+ 어레이에 대한 mpdrive를 생성할 수 없습니다. 이 버그는 Sun StorEdge 6900 시리즈에만 해당됩니다. 이 명령은 다음과 비슷한 응답을 출력 합니다.

```
MultiPath found -- T00000 and T00006
MultiPath found -- T00001 and T00007
MultiPath found -- T00002 and T00008
MultiPath found -- T00003 and T00009
MultiPath found -- T00004 and T00010
MultiPath found -- T00005 and T00011
MultiPath drive member count is invalid.
```
해결책: 이 오류는 Sun StorEdge T3+ 어레이 호스트 연결 경로에 하드웨어 오류가 있음을 나타냅니다. 실패한 Sun StorEdge T3+ 어레이에 대한 호스트 연결을 제거하 고 명령을 다시 실행합니다. Sun StorEdge T3+ 어레이 호스트 연결에서 오류가 있는 부분을 수정 보완한 후 명령을 다시 실행할 수도 있습니다. 이 메시지를 통해 어떤 Sun StorEdge T3+ 어레이가 오류를 가졌는지 정확히 식별할 수는 없지만, 오류가 발 생하기 전의 상황을 확인할 수는 있습니다.

## 사용 방법

이 절에서는 Sun StorEdge 3900 및 6900 시리즈 서브시스템의 작동에 대한 정보를 설명 합니다.

- 이 하위 절은 다음과 같이 구성되어 있습니다.
- 8페이지의 "보안 참고 사항"
- 8페이지의 "Storage Service Processor에 외부 직렬 터미널을 연결하는 방법"
- 9페이지의 "Storage Service Processor의 직렬 포트에 접근하는 방법"
- 10페이지의 "이더넷 터미널을 연결하는 방법"
- 12페이지의 "Storage Service Processor의 콘솔 포트에 이더넷을 연결하는 방법"

### 보안 참고 사항

- Sun 공장에서는 Sun StorEdge 3900 및 6900 시리즈에 루트 암호를 설정하지 않습 니다.
- Storage Service Processor의 콘솔 포트에는 루트로만 로그인 할 수 있습니다. telnet(1)세션을 통한 로그인을 수용하기 위해 이 버전의 소프트웨어에는 일반적 인 서비스 로그인이 제공됩니다. 새로운 로그인은 root 대신 cmdadm입니다. cmdadm 로그인의 암호는 sun1입니다. 이 암호를 변경하지 마십시오. 변경하게 되면 원격 접 근에 영향이 미칩니다. 필요한 경우, Storage Service Processor로 로그인한 후, su(1M)를 실행하여 root로 바꿀 수 있습니다.
- Sun StorEdge 6900 시리즈 시스템에서, VERITAS VxVM의 초기 버전을 사용할 경우, 가상화 에지이 장치 명명 문제를 일으킬 수 있습니다. 이것 때문에, 지원되는 VERITAS 버전은 패치 111909-04 및 111904-04 이상의 패치를 포함한 패치 레벨 1을 가진 VxVM 버전 3.2뿐입니다.
- ▼ Storage Service Processor에 외부 직렬 터미널을 연 결하는 방법
	- 1. RI45-DB9 DTE 어댑터(부품번호 530-3100-01)와 표준 CAT5 케이블(부품번호 530-2093-01)을 사용하여 서비스 패널의 직렬 콘솔 포트에 터미널의 직렬 통신 포트를 연결 합니다.

2. 선택한 터미널 에뮬레이터를 사용하여 에뮬레이터에 다음 매개변수를 설정합니다.

```
# of Bits:8
Stop Bits:1
Parity: None
Flow Control: None
Baud Rate: 9600 BPS
```
- 3. 소프트웨어에 적합한 단계를 수행하여 Storage Service Processor에 직렬 연결을 완료 합니다.
- ▼ Storage Service Processor의 직렬 포트에 접근하 는 방법
	- Sun StorEdge Remote Response 서비스를 사용하지 않는경우:
		- 다음 프롬프트가 표시되면 평소대로 로그인합니다.

msp0 console login:

■ 위와 다른 프롬프트가 표시되면 다음을 입력합니다.

tty

다음과 같은 결과가 출력됩니다.

/dev/console

이러한 출력은 최종 로그인이 정상적으로 종료되지 않음을 나타냅니다. 이제 필요한 기능을 수행할 수 있습니다.

- Sun StorEdge Remote Response 서비스를 사용하는 경우:
	- 연결이 완료되면 다음과 같은 프롬프트가 표시됩니다.

annex:

1. 다음과 같이 입력합니다.

annex: telnet 10.0.0.3

**참고 –** Storage Service Processor LAN이 10.0.0.n 이 아닌 도메인으로 재구성된 경우, 새로운 도메인의 관리자에게 유효한 이더넷 주소를 확인합니다.

```
Trying 10.0.0.3...
Connected to 10.0.0.3.
Escape character is '']'
```
#### 2. 다음과 같이 입력합니다.

#### $\overline{a}$

"2"는 Storage Service Processor 콘솔이 부착된 annex의 포트입니다. 다음의 로그인 프롬프트가 표시됩니다.

msp0 console login:

위와 다른 프롬프트가 표시되면 다음을 입력합니다.

#### tty

다음과 같은 출력이 표시됩니다.

/dev/console

이러한 출력은 최종 로그인이 정상적으로 종료되지 않음을 나타냅니다. 이제 필요한 기능을 수행할 수 있습니다.

### ▼ 이더넷 터미널을 연결하는 방법

1. IP 주소 10.0.0.n, 서브넷 마스크 255.0.0.0, DNS 없음, 게이트웨이 없음으로 이더넷 터 미널 소프트웨어를 구성합니다.

**참고 –** Storage Service Processor LAN이 10.0.0.*n* 이 아닌 도메인으로 재구성된 경우, 새로운 도메인의 관리자에게 유효한 이더넷 주소를 확인합니다.

Storage Service Processor LAN 허브가 있으면, 표준 CAT5 이더넷 케이블을 사용하 여 이더넷 허브에 터미널의 이더넷 포트를 연결합니다. 허브가 없으면, 이더넷 크로 스오버 케이블(부품번호 530-2149-01)을 사용하여 서비스 패널의 SP LAN포트에 터 미널의 이더넷 포트를 연결합니다.

**참고 –** 부품번호 530-2149-01은 산업 표준 이더넷 크로스오버 케이블입니다. 케이블이 없으면 표준 이더넷 크로스오버 케이블을 대부분의 전자부품 상점에서 구입할 수 있습 니다.

2. 다음과 같이 입력합니다.

telnet  $10.0.0.n$ 

**참고 –** Storage Service Processor LAN이 10.0.0.*n* 이 아닌 도메인으로 재구성된 경우, 새로운 도메인의 관리자에게 유효한 이더넷 주소를 확인합니다.

다음과 같은 메시지가 표시됩니다.

```
Trying 10.0.0.x...
Connected to 10.0.0.3.
Escape character is '']'.SunOS 5.8
login:
```
3. cmdadm로 로그인합니다.

login: cmdadm Password: sun1

Sun StorEdge Remote Response 서비스가 설치되어 있는 경우, OPIE challenge에 대한 응답 지침을 보려면 Sun StorEdge 3900 및 6900 시*리즈 참조 설명서* 을 참조하 십시오.

### ▼ Storage Service Processor의 콘솔 포트에 이더넷 을 여결하는 방법

이 옵션은 서브시스템에 Sun StorEdge Remote Response 서비스가 설치되어 있는 경 우에만 사용할 수 있습니다.

#### 1. IP 주소 10.0.0.n, 서브넷 마스크 255.0.0.0, DNS 없음, 게이트웨이 없음으로 이더넷 터 미널 소프트웨어를 구성합니다.

참고 – Storage Service Processor LAN이 10.0.0.n 이 아닌 도메인으로 재구성된 경우, 새로운 도메인의 관리자에게 유효한 이더넷 주소를 확인합니다.

이더넷 크로스오버 케이블(부품번호 530-2149-01)을 사용하여 서비스 패널의 NTC ENET 포트에 터미널의 이더넷 포트를 연결합니다.

#### 2. 다음과 같이 입력합니다.

telnet 10.0.0.3

**참고 –** Storage Service Processor LAN이 10.0.0.*n* 이 아닌 도메인으로 재구성된 경우, 새로운 도메인의 관리자에게 유효한 이더넷 주소를 확인합니다.

다음과 같은 출력이 표시됩니다.

```
Trying 10.0.0.3...
Connected to 10.0.0.3.
Escape character is '<sup>^</sup>]
```
#### 3. 다음과 같이 입력합니다.

#### $\overline{a}$

"2"는 Storage Service Processor 콘솔이 부착된 annex의 포트입니다. 다음의 로그인 프롬프트가 표시됩니다.

msp0 console login: Password

OPIE challenge에 대한 응답 지침을 보려면 Sun StorEdge 3900 *및 6900 시리즈 참조* 설명서을 참조하십시오.

4. 프롬프트가 위와 같지 않고 OK 프롬프트가 아니며 다음을 입력합니다.

tty

다음과 같은 출력이 표시됩니다.

/dev/console

이러한 출력은 최종 로그이이 정상적으로 종료되지 않음을 나타냅니다. 이제 필요한 기능을 수행할 수 있습니다.

OK 프롬프트가 표시되는 경우 문제 해결 절차를 보려면 Netra X1 Server User's Guide 릌 참주하십시오

### Sun StorEdge 3900 및 6900 시리즈 설명서 보기

Sun StorEdge 3900 시리즈 기억장치 서브시스템의 설명서는 온라인으로 제공됩니다. 모든 구성 유틸리티를 위한 온라인 man(1) 페이지도 있습니다.

모든 설명서를 찾는 방법

- 1. 브라우저 창을 엽니다.
- 2. 다음 URL를 입력합니다.

http://edist.central

- 3. 페이지 상단의 "Search Meta Info"를 클릭합니다.
- 4. 검색 문자열 필드에 3900 또는 6900을 입력합니다.
- 5. Sun StorEdge 3900 및 6900 시리즈 기억장치 서브시스템의 링크를 누릅니다.
- 6. 다운로드할 설명서의 다운로드 단추를 누릅니다.

PDF 표시가 설정된 Netscape 브라우저를 사용하는 경우, 다운로드 단추를 누르면 파일 의 PDF 버전이 브라우저에 표시됩니다.

7. 다음 목록의 부품 번호로 설명서를 다운로드할 수 있습니다.

| 부품 번호       | 제목                                            |
|-------------|-----------------------------------------------|
| 816-4890-10 | Sun StorEdge 3900 및 6900 시리즈 사이트 준비 안내서       |
| 816-4895-10 | Sun StorEdge 3900 및 6900 시리즈 규정 및 안전 준수 설명서   |
| 816-4900-10 | Sun StorEdge 3900 및 6900 시리즈 하드웨어 설치 및 정비 설명서 |
| 816-4905-10 | Sun StorEdge 3900 및 6900 시리즈 참조 설명서           |
|             |                                               |

참고 - Netscape 브라우저에서 설명서를 보려고 시도하지 마십시오. 대신, 다운로드할 파일에 커서를 올려 놓고, Shift 키를 누른 상태에서 왼쪽 마우스 버튼을 눌러 설명서를 다운로드하십시오.